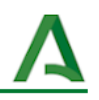

# Visión de los datos esenciales del claustro a través de una hoja de cálculo

- 1. [Exportación](#page-0-0) desde Séneca
- 2. [Importación](#page-0-1) dentro de una hoja de cálculo de Google
- 3. Modificar el [contenido](#page-1-0) y formato de la hoja
- 4. Aplicar tablas [dinámicas](#page-1-1)
- 5. [Compartir](#page-3-0)

En este ejemplo se va a mostrar cómo trabajar con hojas de cálculo para gestionar datos esenciales del claustro del profesorado del centro.

#### <span id="page-0-0"></span>**1. Exportación desde Séneca**

Desde la ruta (con perfil de equipo directivo) "*Personal > Personal del centro > Exportar datos"* puedes descargar el archivo denominado *RelPerCen* con todos los datos del claustro.

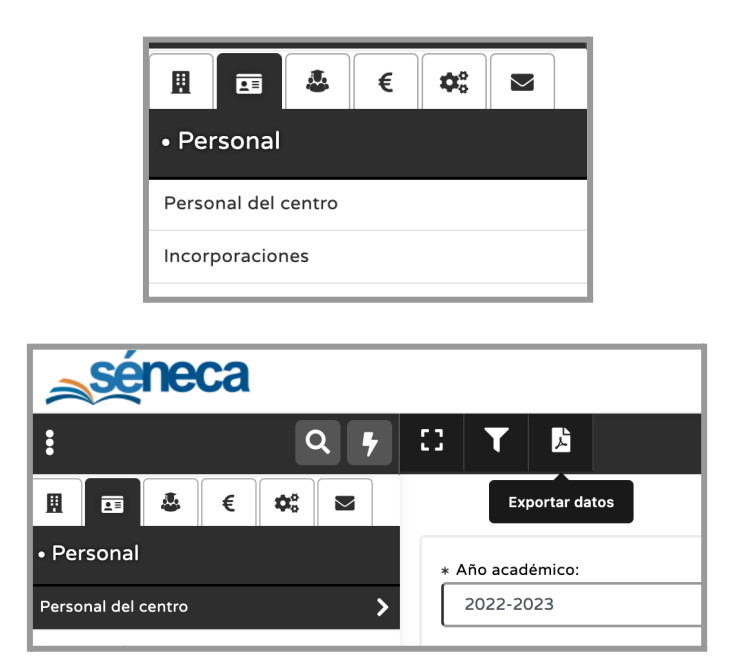

## <span id="page-0-1"></span>**2. Importación dentro de una hoja de cálculo de Google**

Una vez que tenemos exportado desde Séneca el archivo con todos los datos del claustro en formato Excel, CSV o OpenDocument, podemos abrir este archivo como una hoja de cálculo de Google.

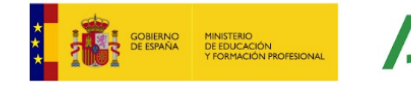

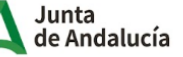

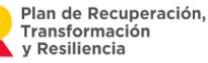

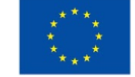

**Financiado por** la Unión Europea NextGenerationEU

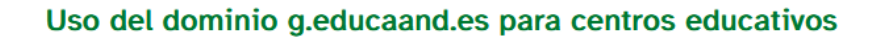

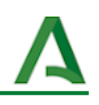

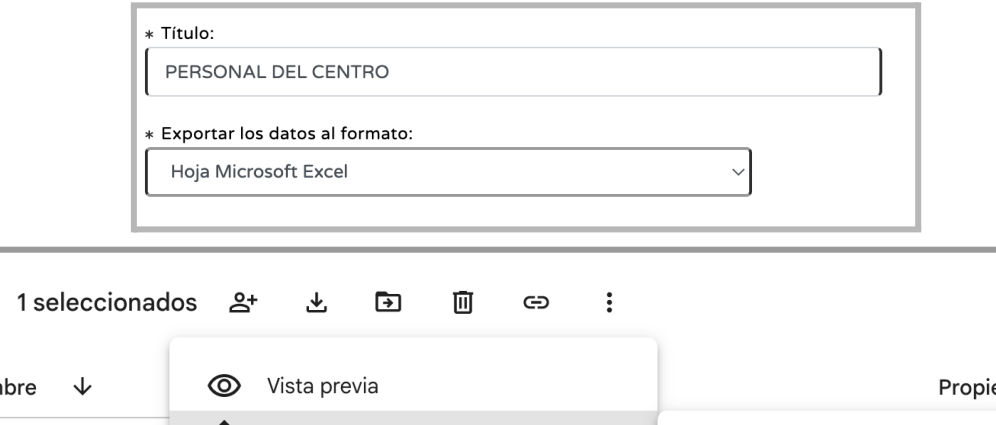

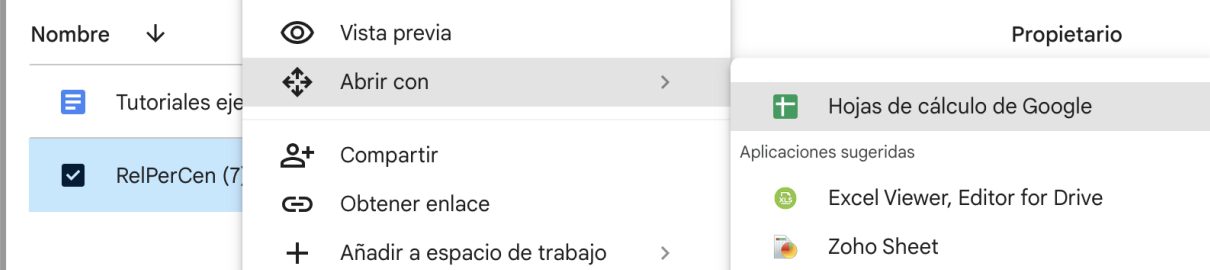

## <span id="page-1-0"></span>**3. Modificar el contenido y formato de la hoja**

Ahora añadimos algunas cabeceras en la primera fila que pueden ser interesantes. Por ejemplo, las tutorías, si el docente está por primera vez en el centro, o si es definitivo en el mismo. Algunos datos aparecen directamente en Séneca, y otros son fácilmente deducibles desde la fecha de cese.

Podría quedar algo similar a la siguiente imagen:

 $\boxminus$ 

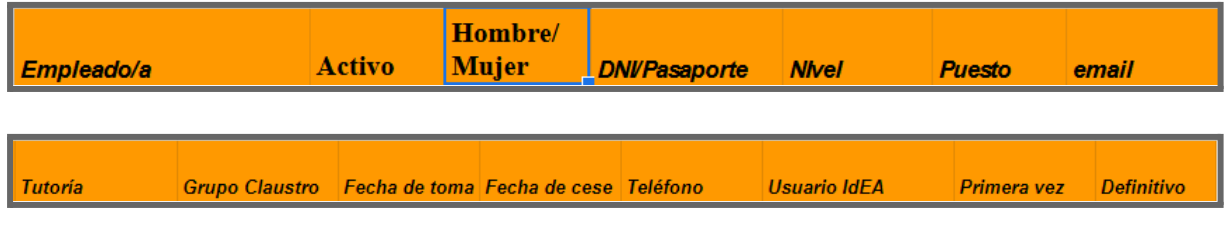

Asimismo, podemos crear distintas pestañas para tener mejor organizadas las agrupaciones.

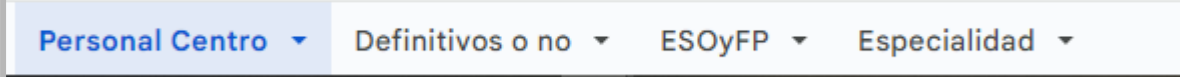

#### <span id="page-1-1"></span>**4. Aplicar tablas dinámicas**

Cuando tenemos abierta la hoja de cálculo en Google, desde el menú Insertar es posible generar una tabla dinámica.

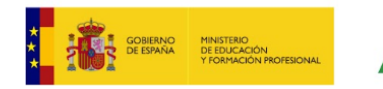

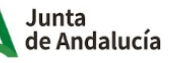

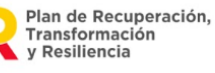

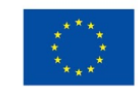

**Financiado por** la Unión Europea NextGenerationEU

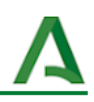

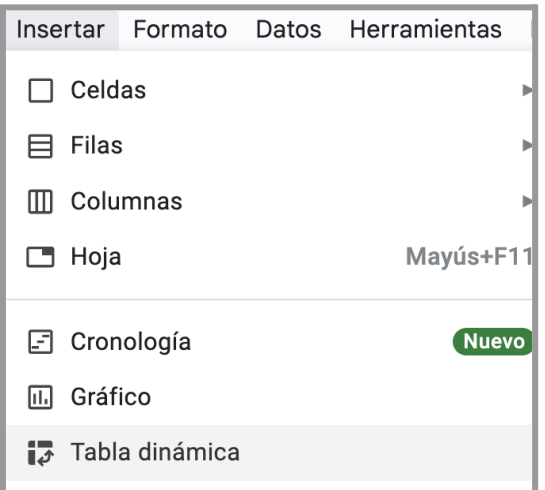

En ella podemos visualizar algunas estadísticas como cuántos docentes están trabajando por primera vez en el centro.

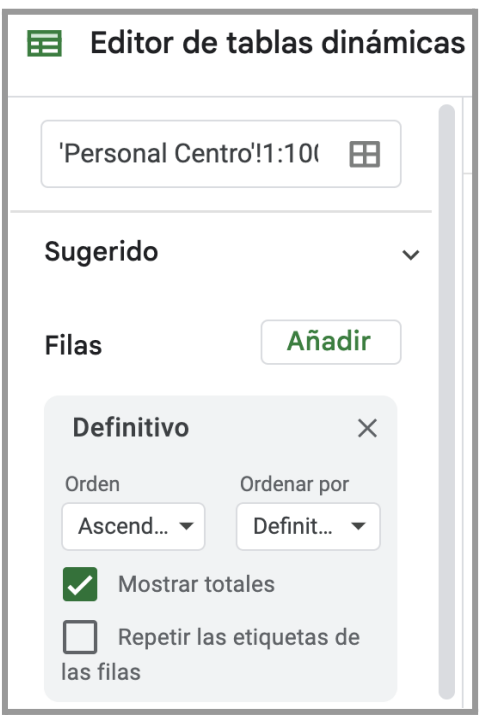

Esto puede ser útil si no quieres enviar información redundante a docentes que ya conocen la mecánica del centro, o bien compartir una carpeta solo con el profesorado que tiene destino definitivo.

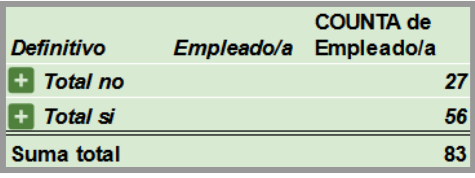

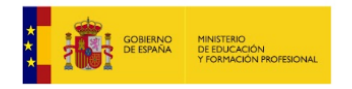

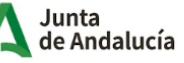

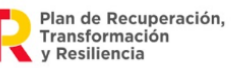

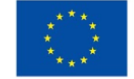

**Financiado por** la Unión Europea NextGenerationEU

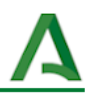

También se puede separar por niveles con mucha más facilidad o bien por especialidad. Muchas veces solo queremos enviar información al departamento de historia o al de matemáticas.

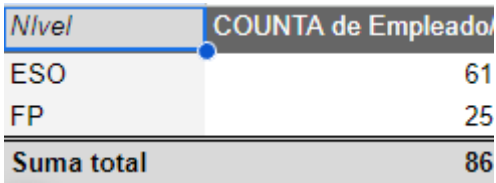

## <span id="page-3-0"></span>**5. Compartir**

Compartimos las direcciones de correo del resto del claustro con sus respectivos permisos, aunque sean corporativas.

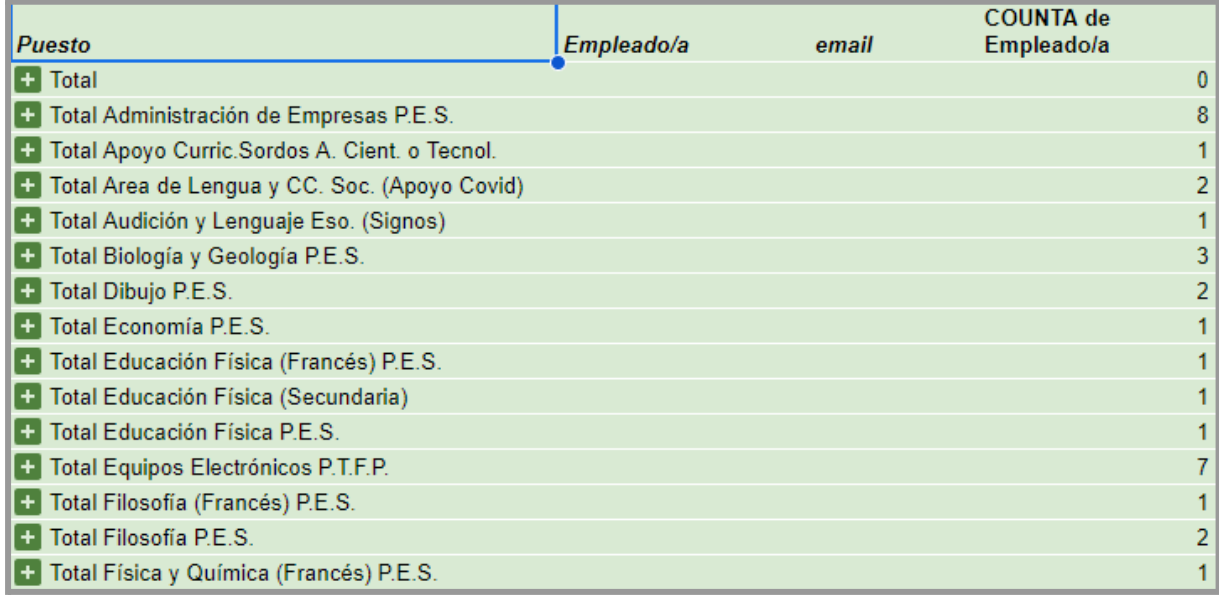

Este empleo de las hojas de cálculo como 'Panel de control' es fácilmente generalizable para el alumnado, permitiendo una visualización eficiente de las características del centro educativo.

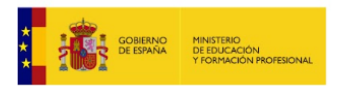

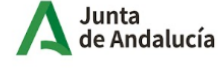

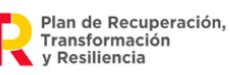

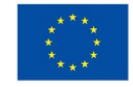